## ■□■プリンターとコンピュータをUSBで接続する ■□■

【 印刷サポート(USBポート)のインストール 】

1. 【デバイスとプリンター】画面を表示させます。

Windows7 の場合

スタートメニューの【デバイスとプリンター】をクリックし、【デバイスとプリンター】画面を表示させます。

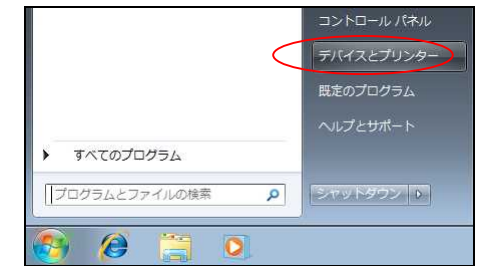

Windows8 の場合

①【Windows キー】+【X キー】で各種設定にアクセスするタブを表示させ、

タブから【コントロールパネル】を選択します。

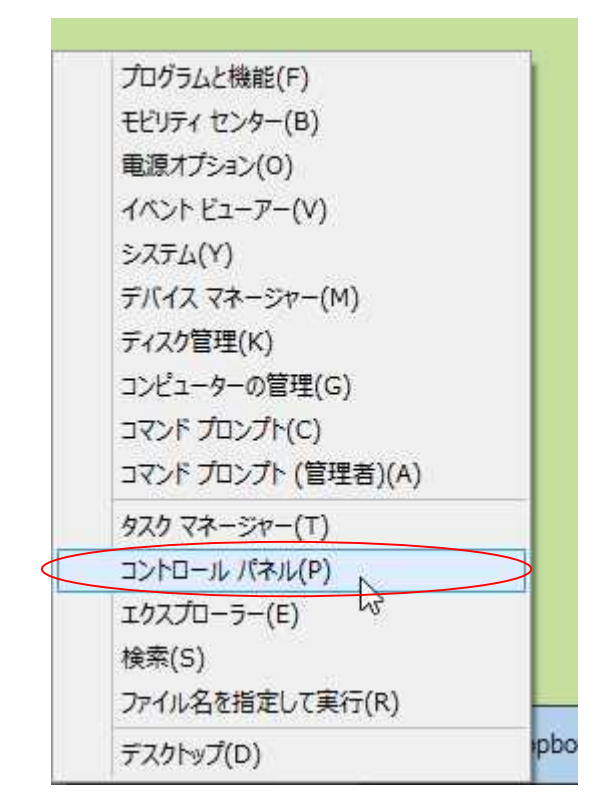

②コントロールパネルの【デバイスとプリンター表示】をクリックします。

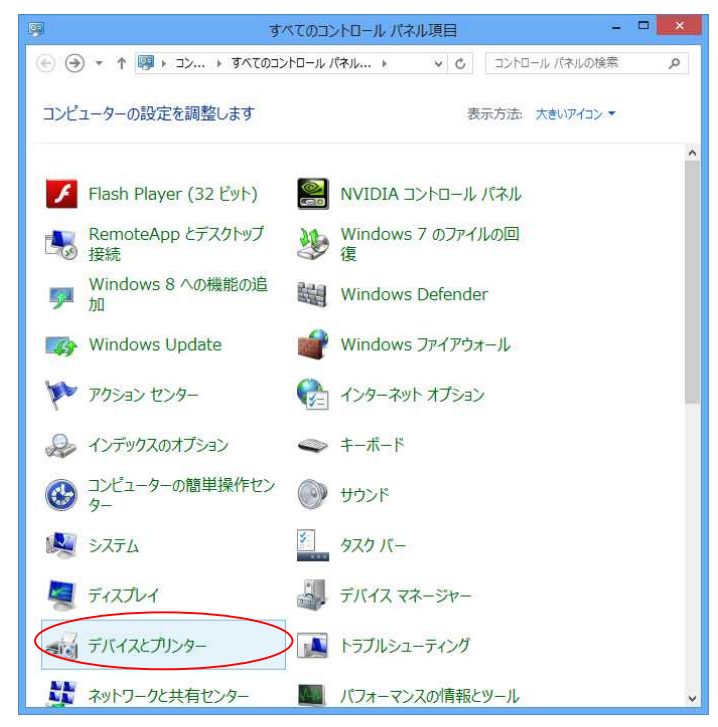

- 2. プリンターの電源が切れていることを確認し、プリンターとコンピューターをUSBケーブルで接続します。
- 3. プリンターの電源を入れます。
- 4. 【デバイスとプリンター】に「PX-485」が追加されたことを確認します。 (自動的に印刷サポートがインストールされます)

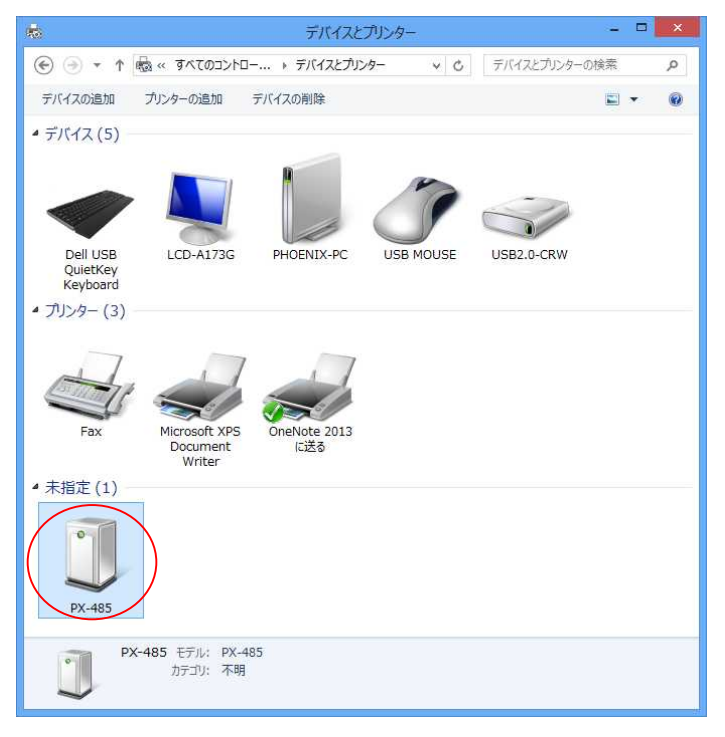

## 【 USBポートの番号の確認 】

1. 「PX-485」を右クリックしてサブメニューを表示させ、【プロパティ】を選択します。

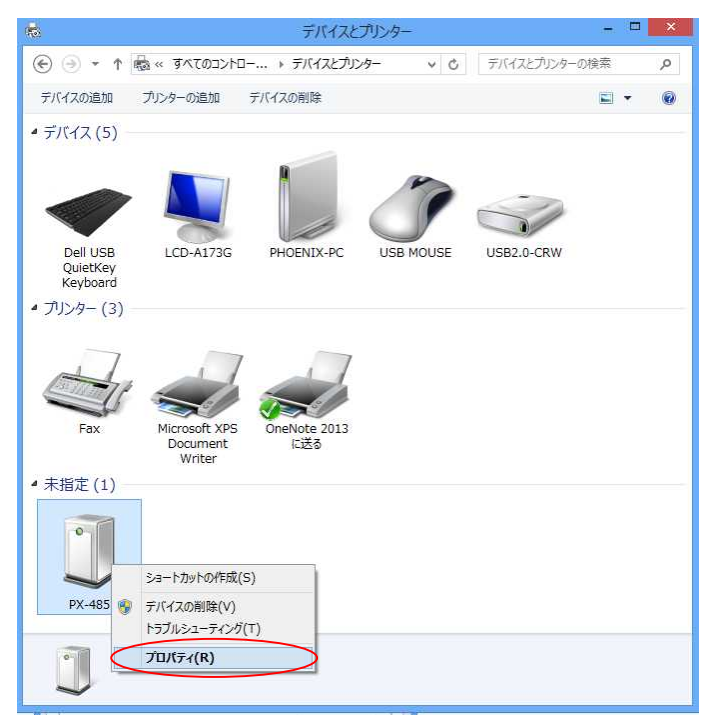

2. 下記の画面(PX-485のプロパティ)が表示されます。

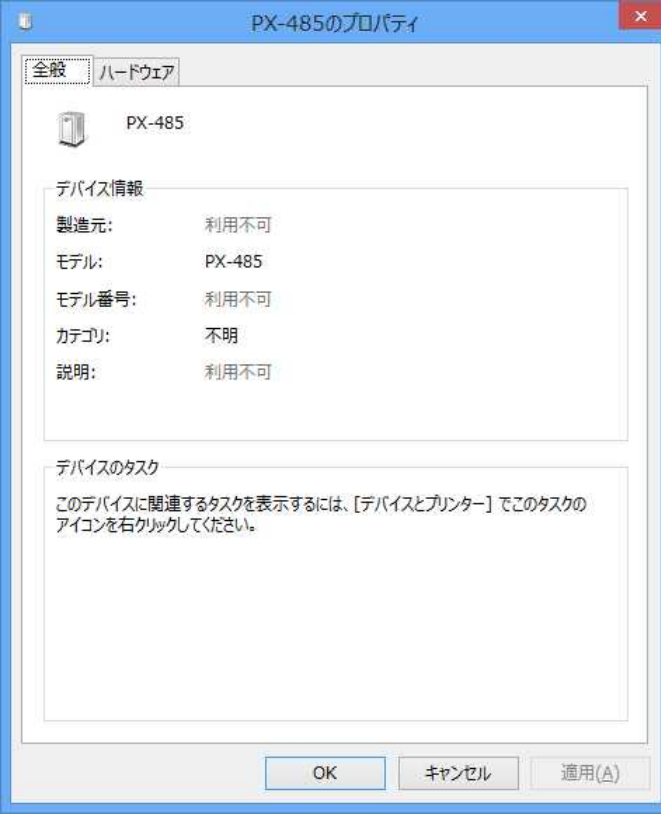

3. 【ハードウェア】をクリックします。

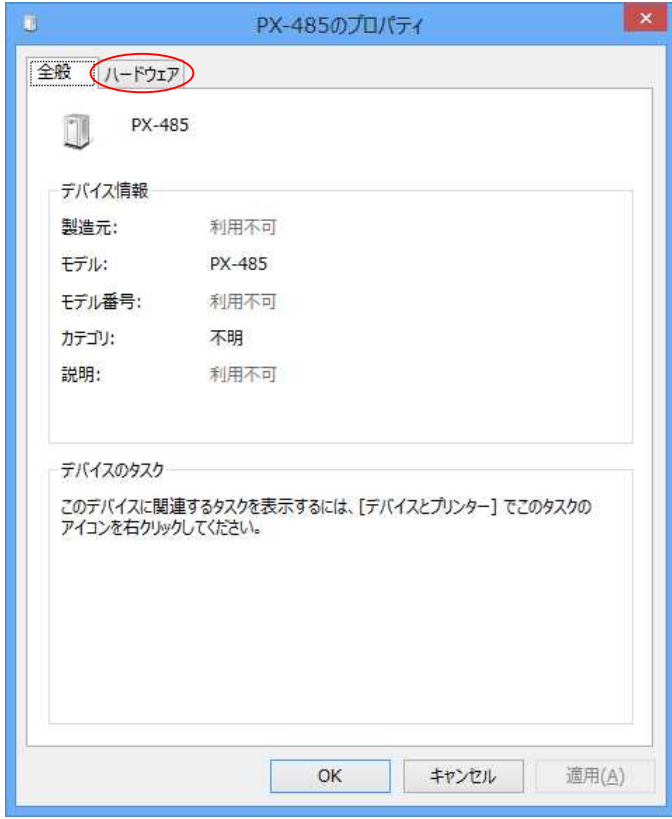

4. 下記の画面(デバイスの機能)が表示されます。

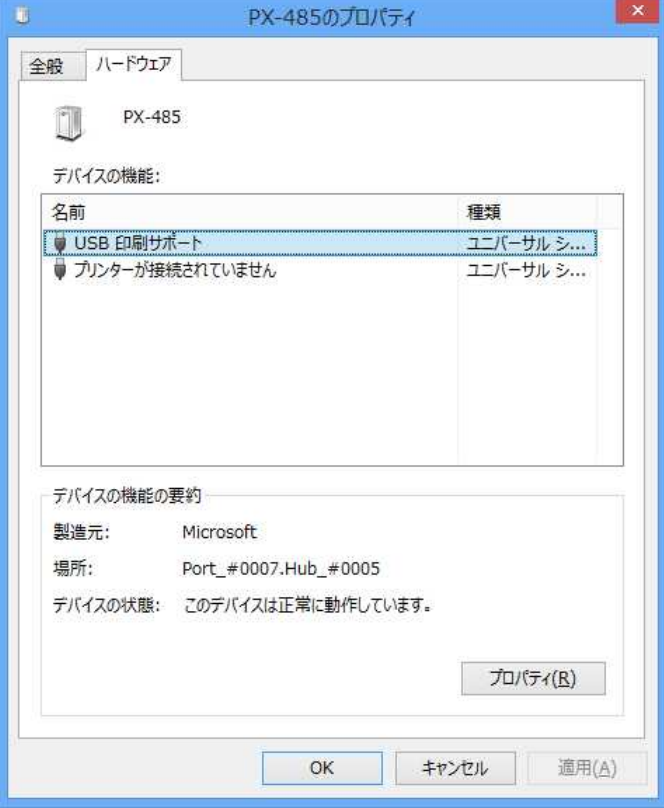

5. デバイスの機能「USB 印刷サポート」を選択し、【プロパティ】をクリックします。

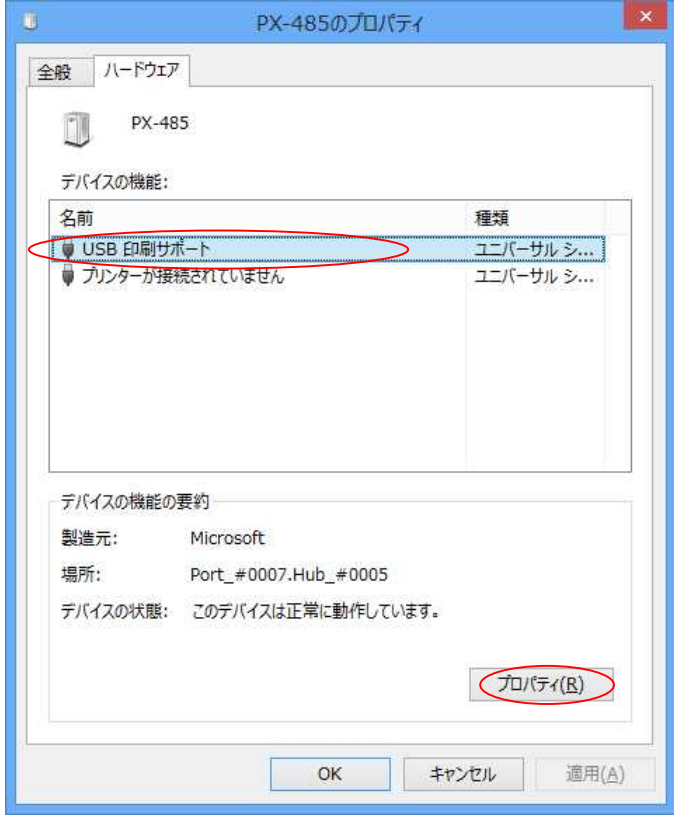

6. 下記の画面(USB印刷サポートのプロパティ)が表示されます。

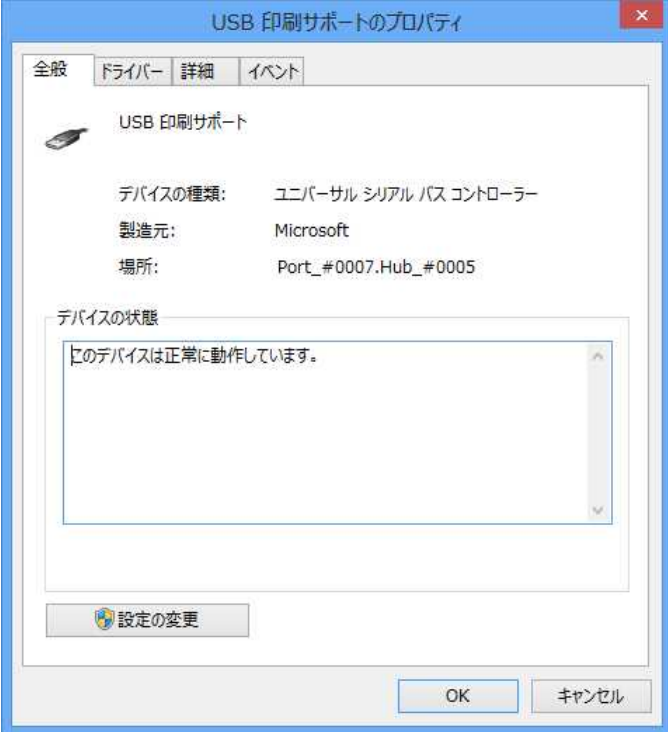

7. 【詳細】をクリックします。

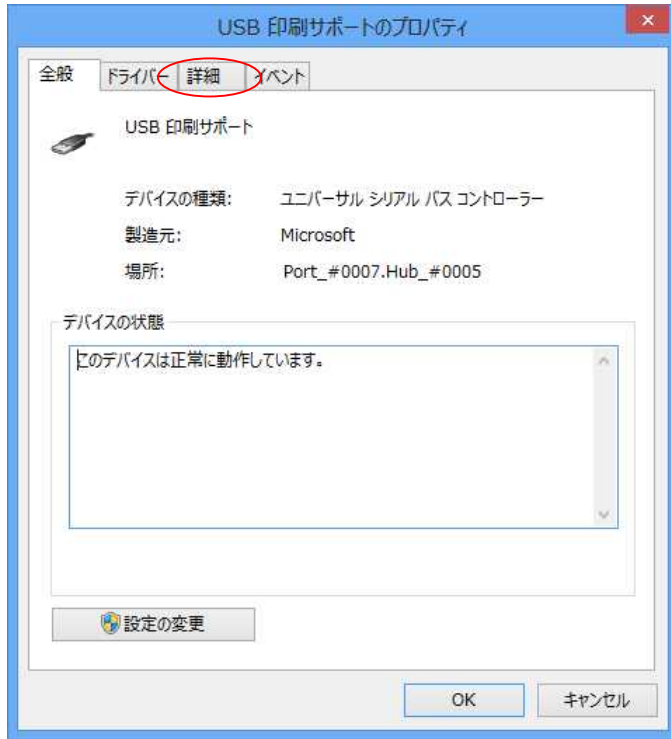

8. 下記の画面が表示されます。

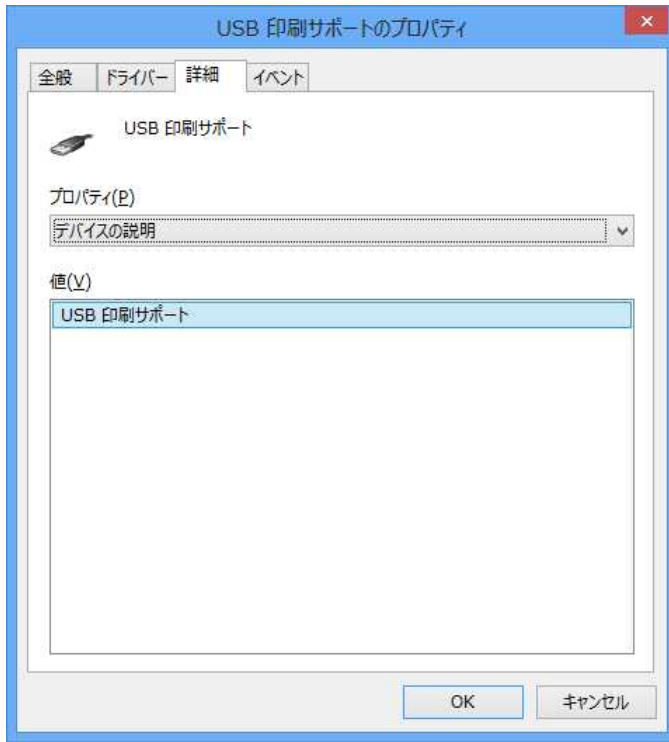

9. プロパティ【子】を選択します。

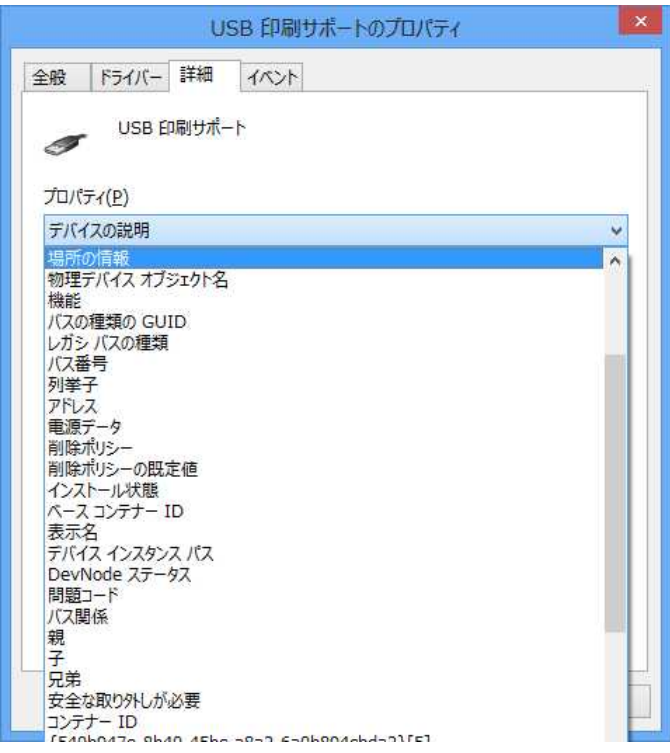

10. 下記の画面が表示されます。

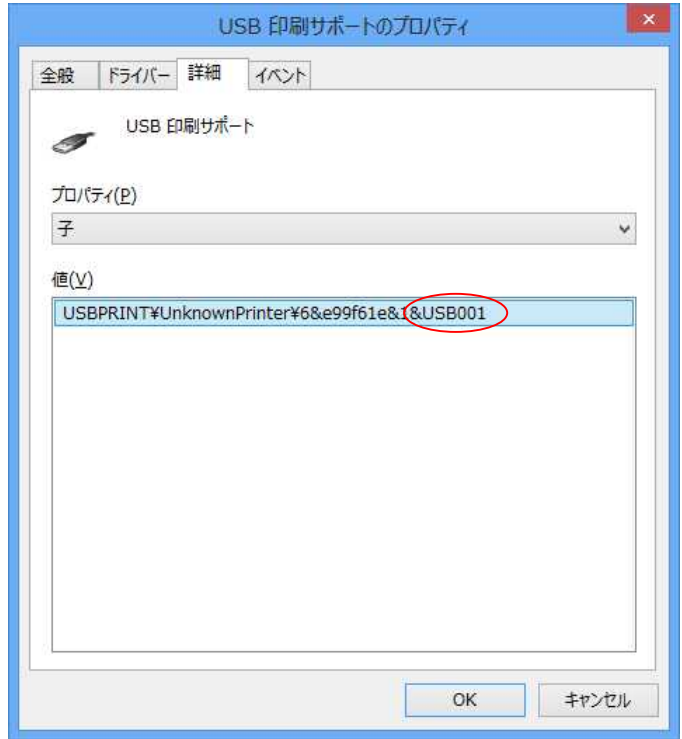

11. 上記の画面でUSBポート番号が「USB001」であることが確認できます。

## 【プリンタードライバーのインストール】

1. 【デバイスとプリンター】の【プリンターの追加(メニュー)】をクリックします。

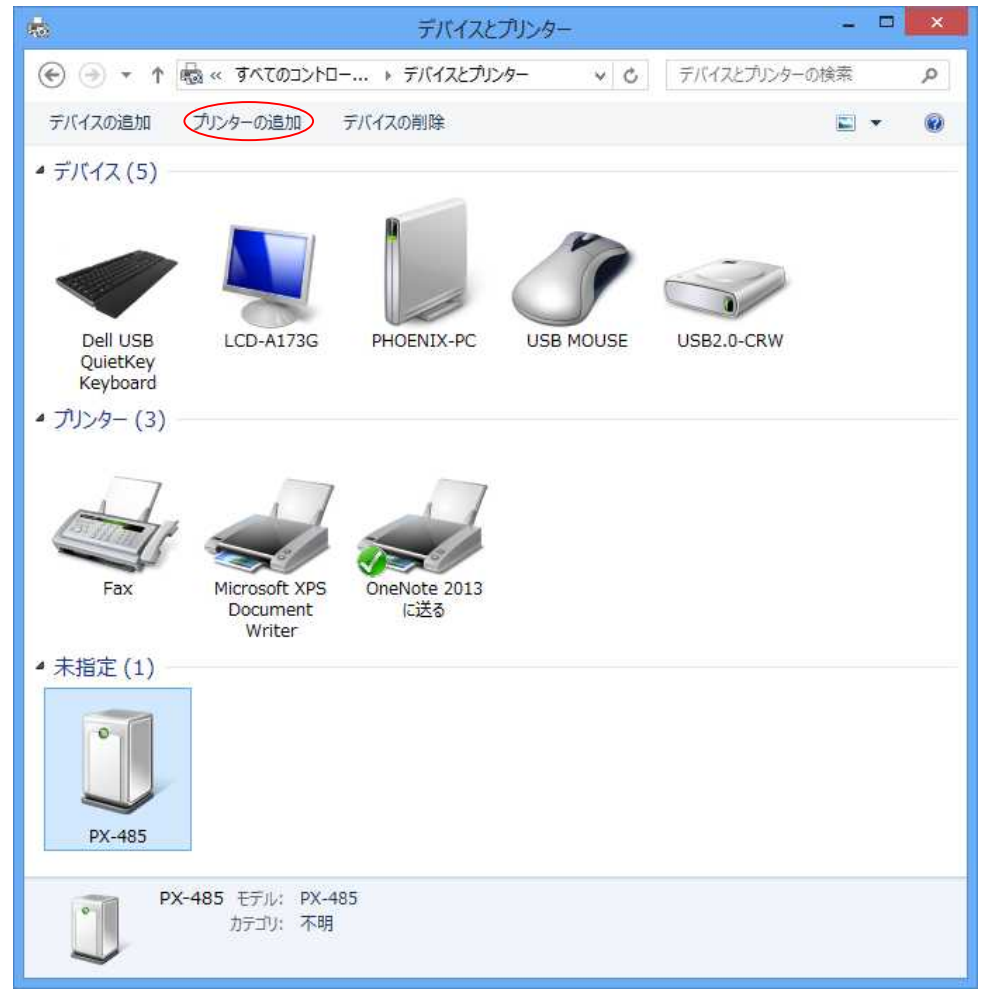

2. 下記の画面(プリンター追加)が表示されます。

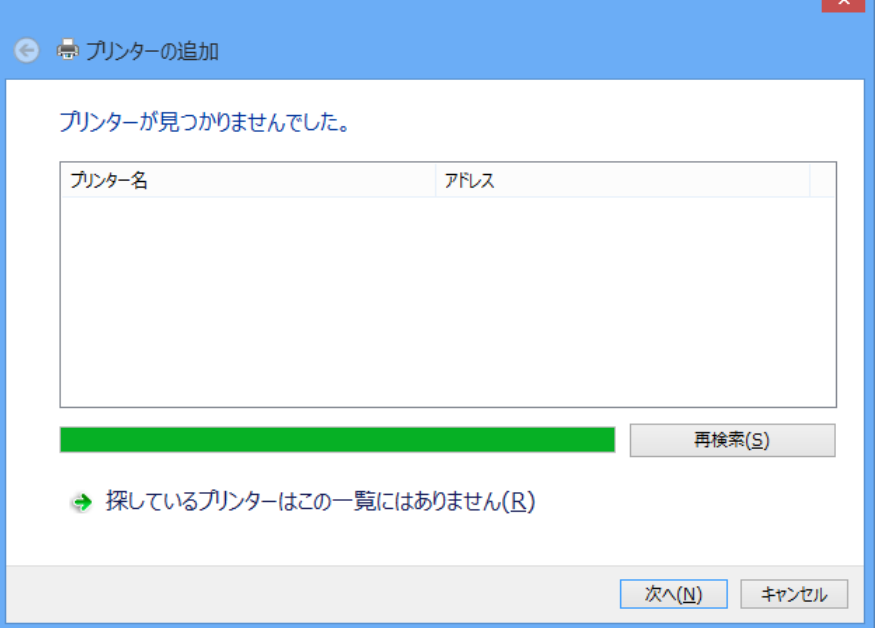

٠

3. 【探しているプリンターはこの一覧にはありません (R)】をクリックします。

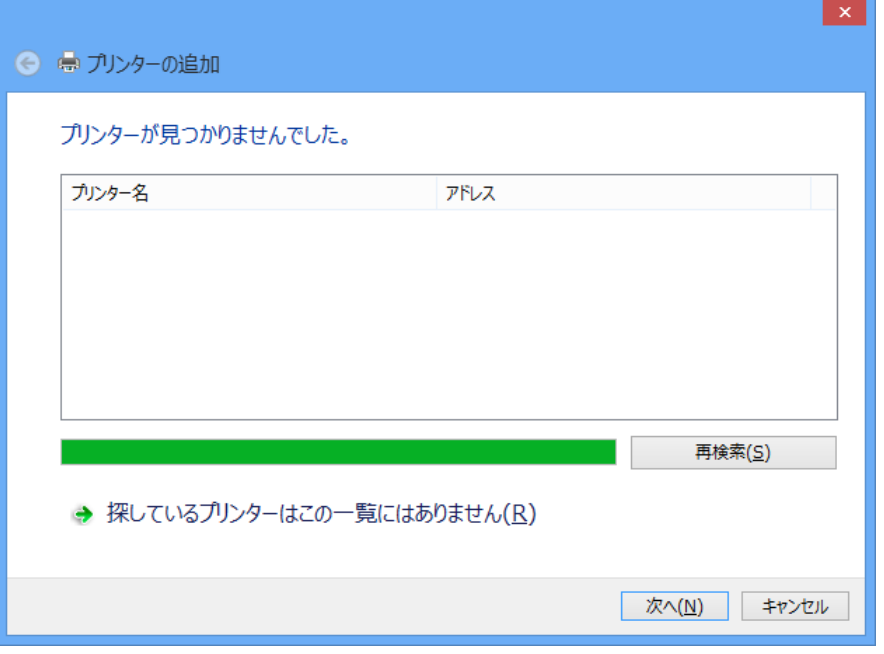

4. 下記の画面(その他のオプションでプリンターを検索)が表示されます。

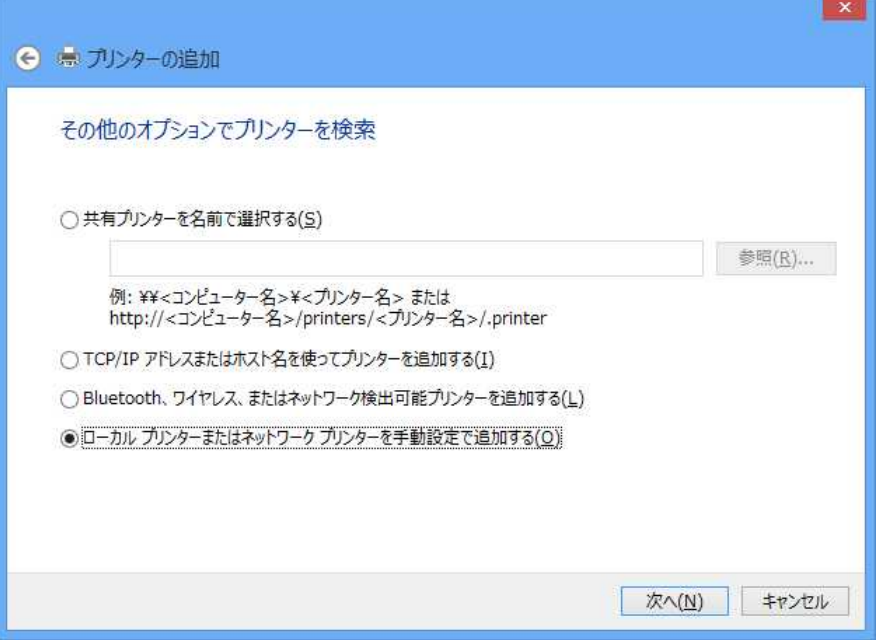

5. 【ローカルプリンターまたはネットワークプリンターを手動で追加する】が選択された状態で 【次へ(N)】をクリックします。

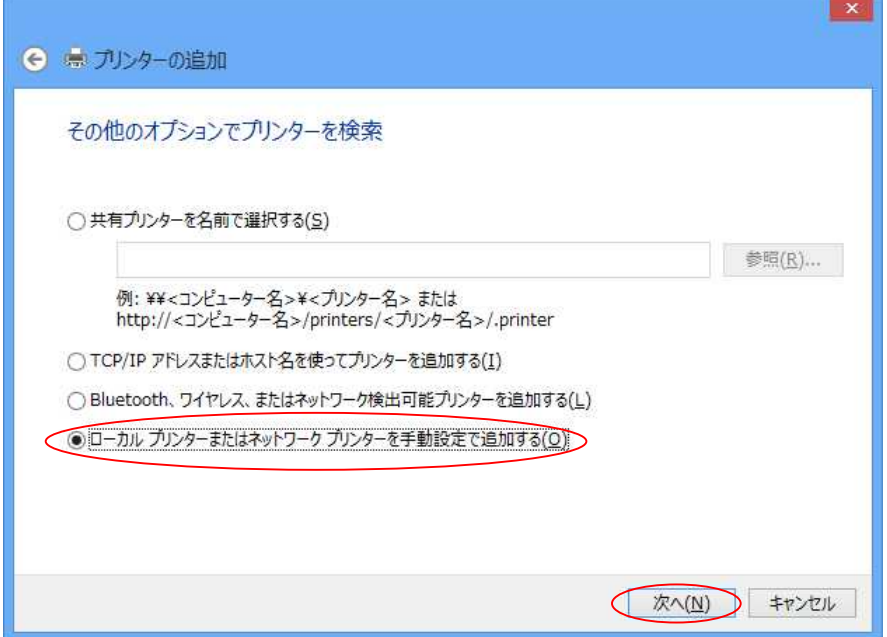

6. 下記の画面(プリンターポートの選択)が表示されます。

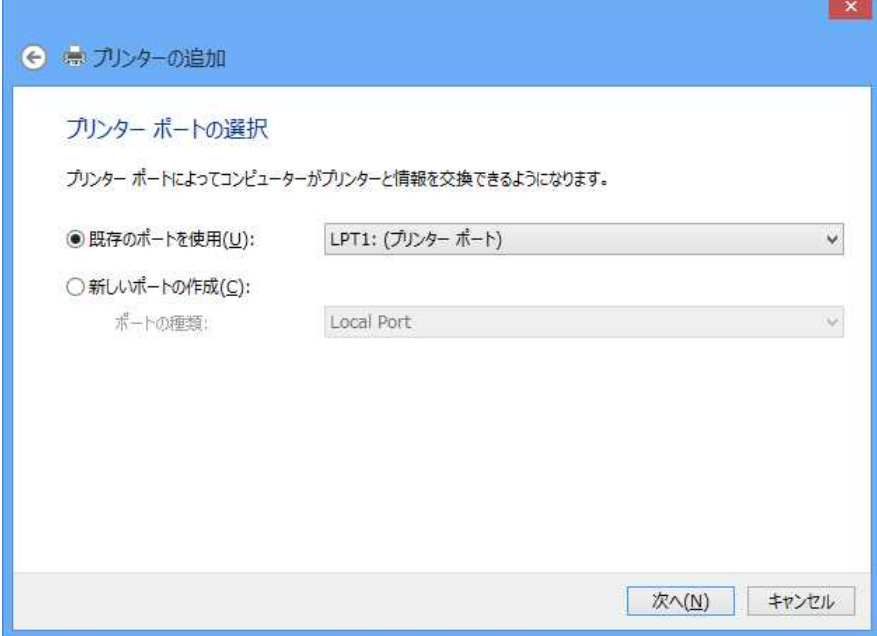

7. 【既存のポートを使用(U)】でプリンタポート(USBポート番号)を選択し、【次へ(N)】を クリックします。

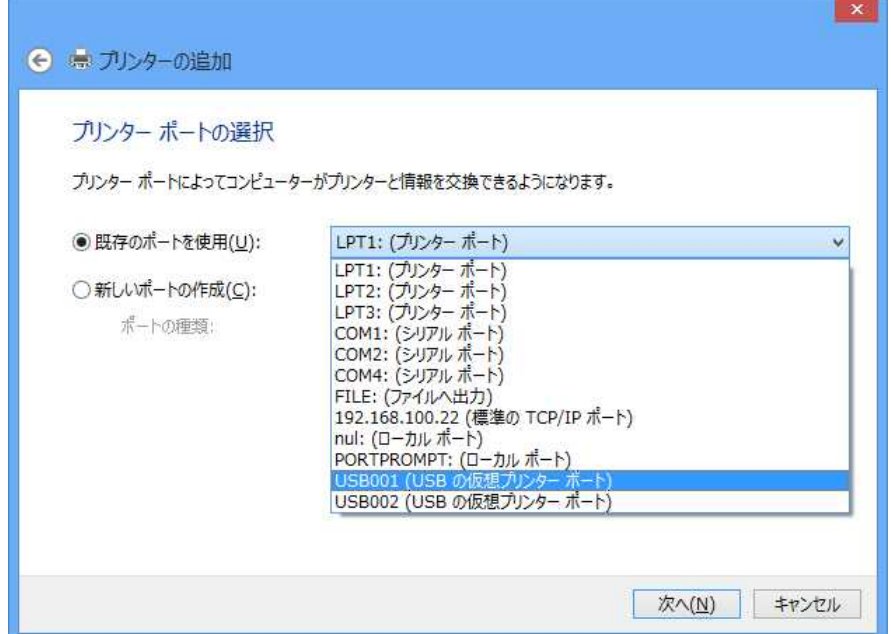

8. 下記の画面が表示されます。

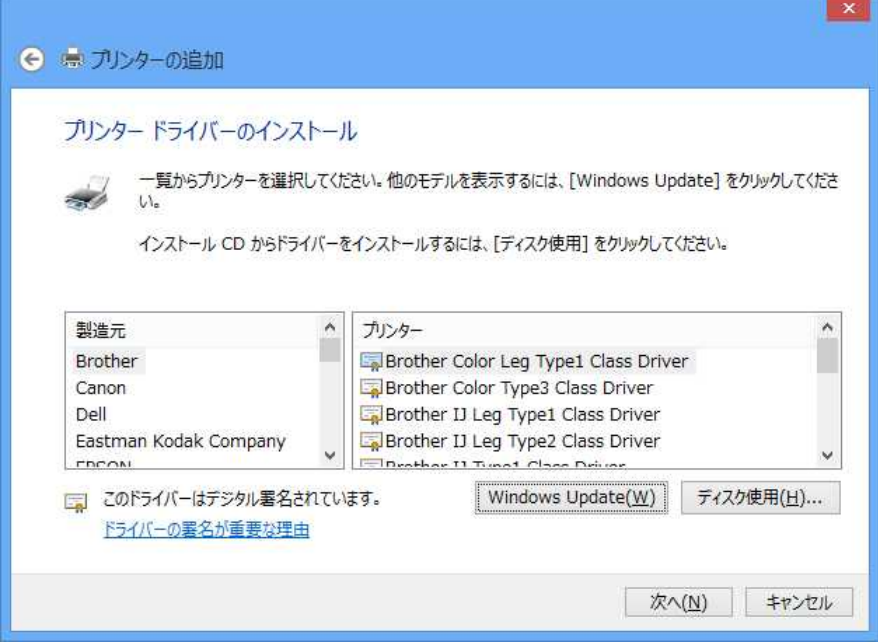

9. 【ディスクの使用(H)】をクリックします。

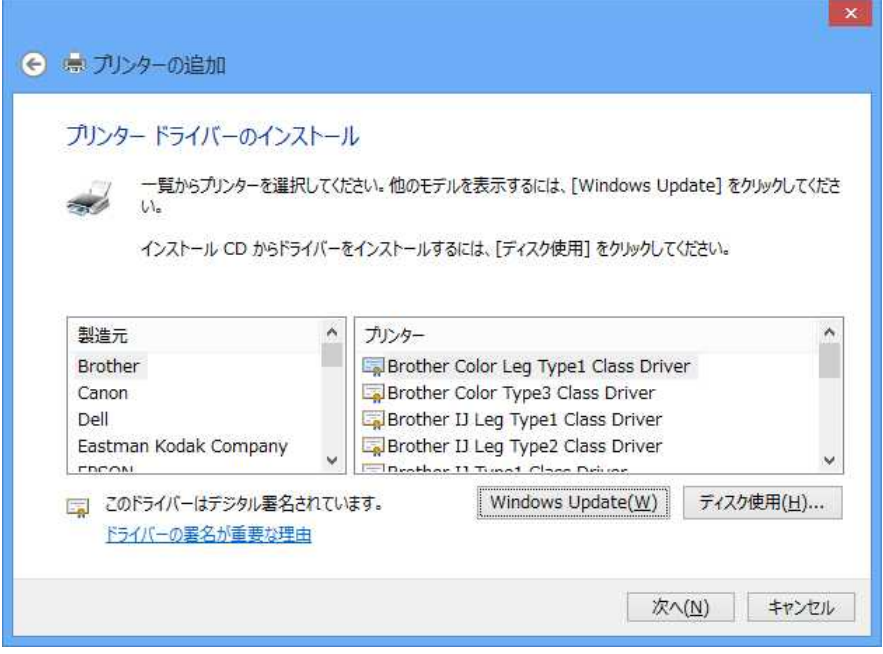

10. 下記の画面(フロッピーディスクからインストール)が表示されます。

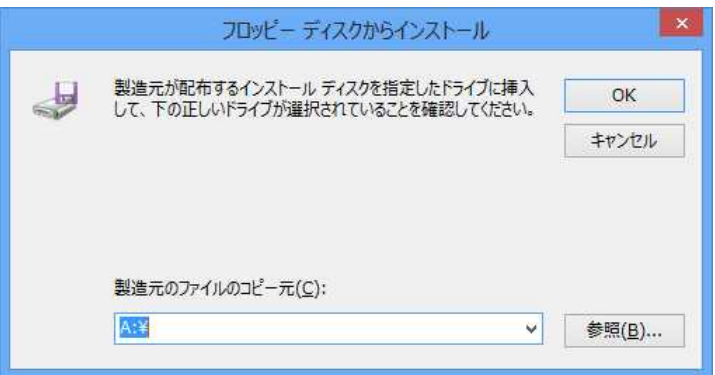

11. 【参照 (B)】をクリックします。

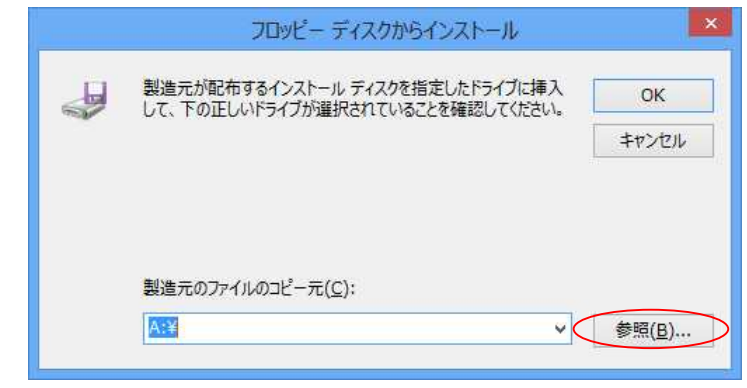

- 12. ドライバーの入ったディレクトリを指定します。 (ドライバー圧縮ファイルを展開したでディレクトリを指定してください)
	- ※ここでは、Eドライブの【PXY485】-【PXY485.INF】を指定します。

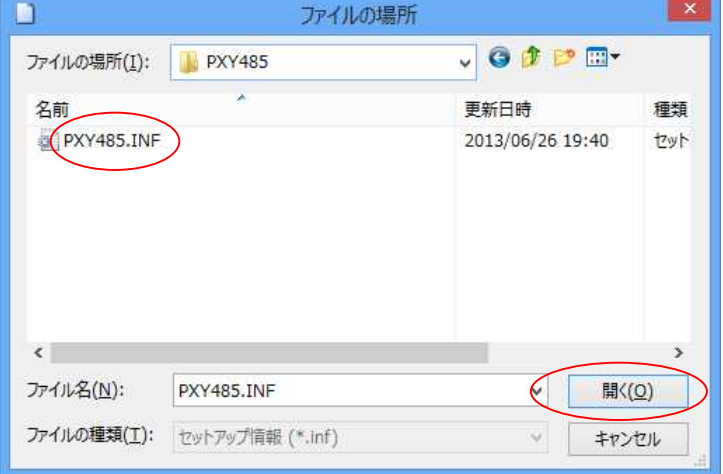

13. 【OK】をクリックします。

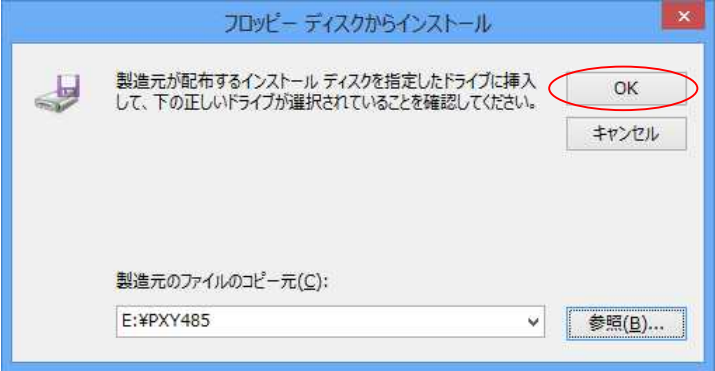

14. 【プリンター】の一覧より、【YAMAZAKURA PXY-485 Printer】を選択し、 【次へ(N)】をクリックします。

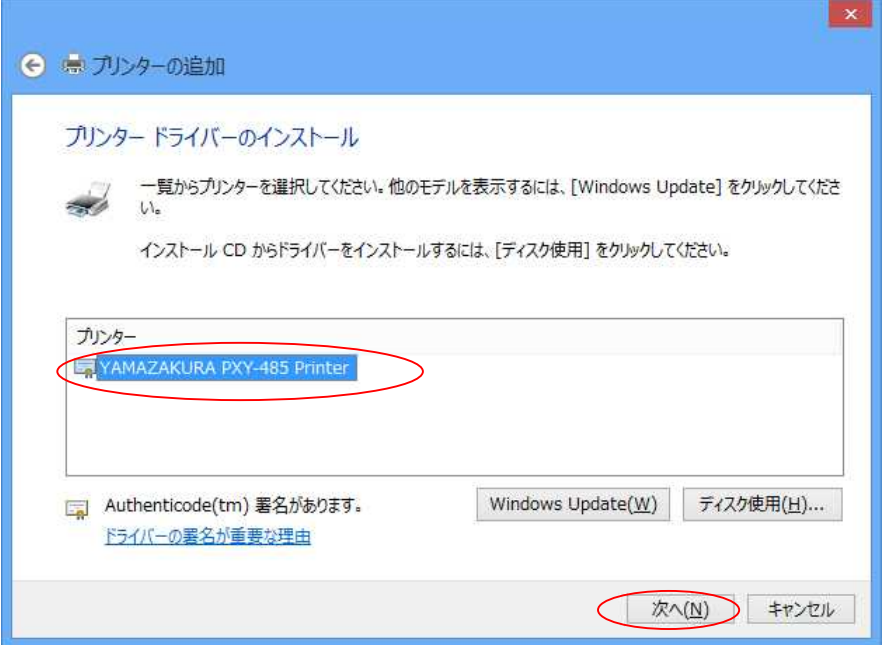

15. そのまま【次へ(N)】をクリックします。

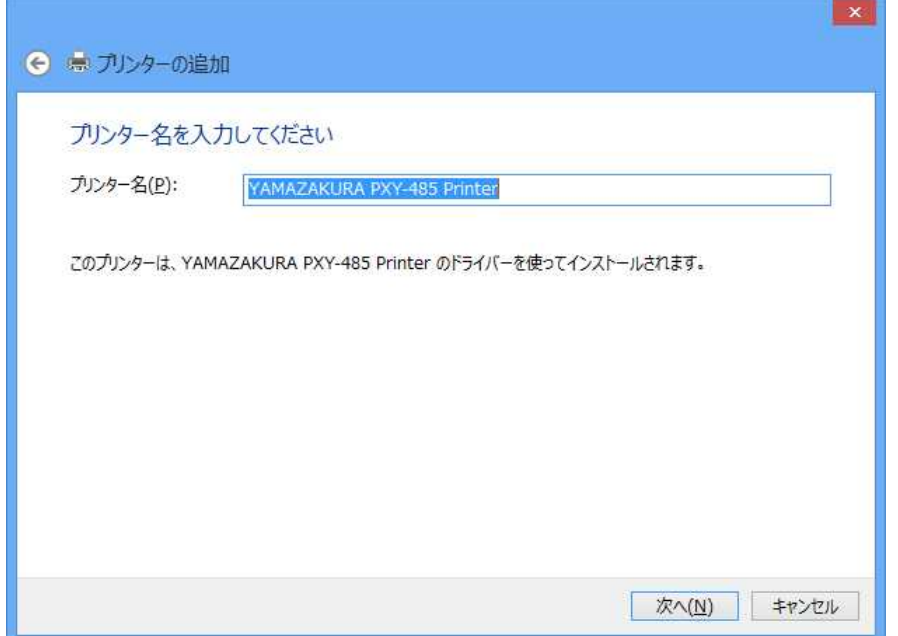

16. 【Windows セキュリティ】画面で【インストール】をクリックします。

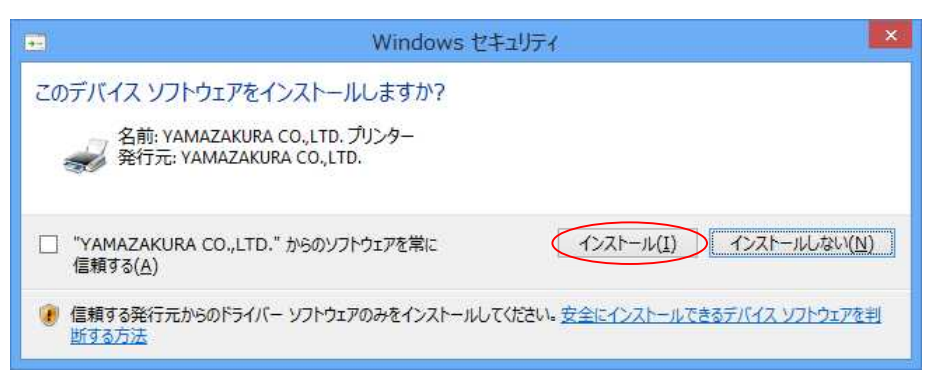

17. 【完了】をクリックします。

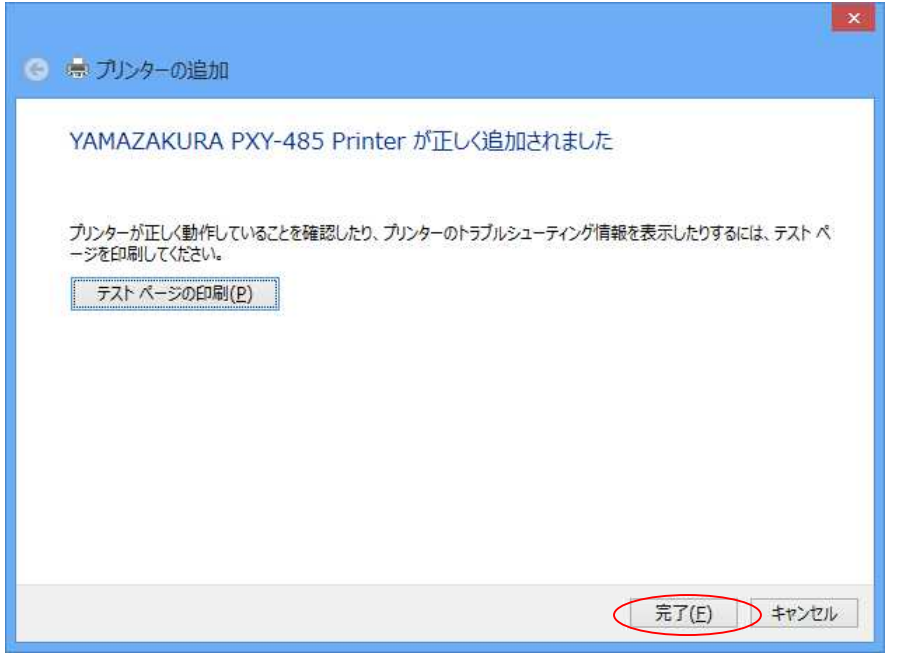

18. 【デバイスとプリンター】にプリンターが追加されたことを確認します。

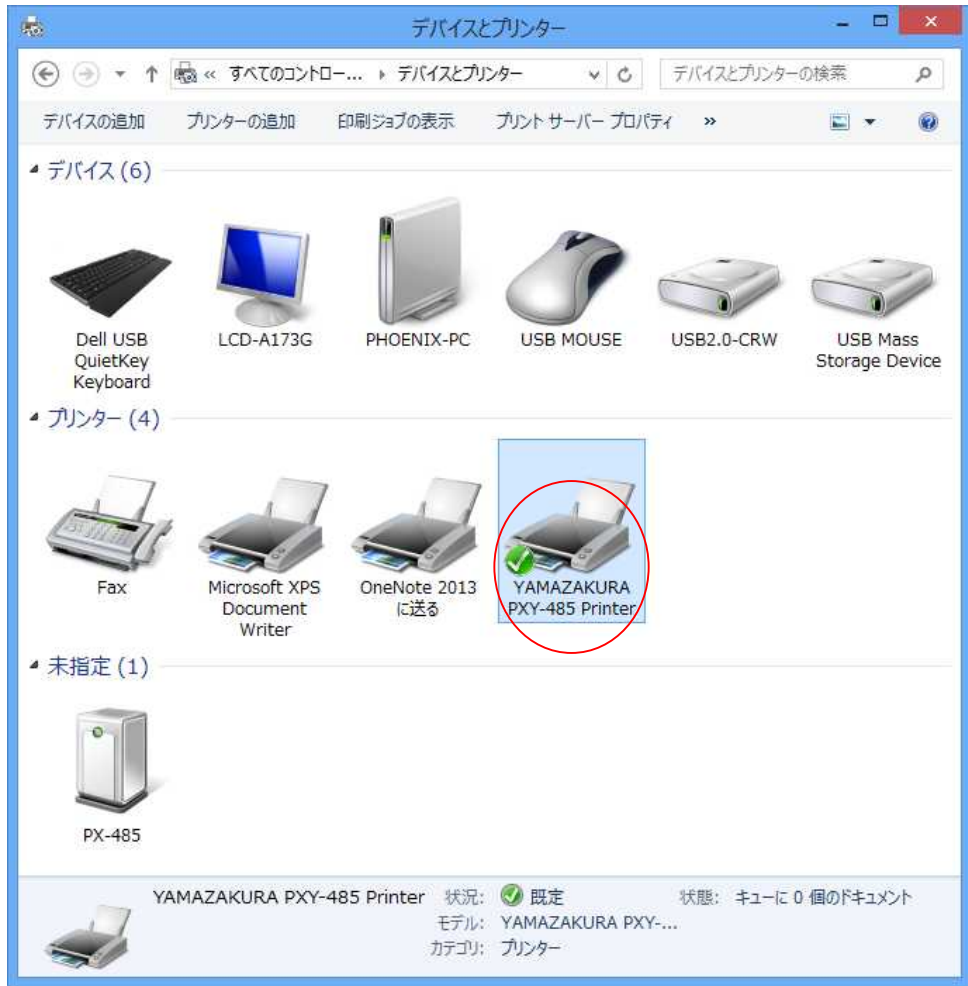

以上で終了です。